## Менеджер лицензий

Последние изменения: 2024-03-26

Войдите в Mobile SMARTS, выберите базу данных и откройте для нее менеджер лицензий

Или зайдите в начальное окно мастера настройки базы данных и нажмите «Открыть менеджер лицензий»

Откроется окно менеджера лицензий, выберите из списка нужный пункт.

Для активации по коду необходима лицензионная карточка. Нажмите кнопку «Получить лицензию», в открывшемся окне введите ключ активации с лицензионной карточки и нажмите «Получить». Лицензия активирована.

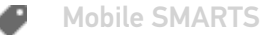

## Не нашли что искали?

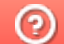

Задать вопрос в техническую поддержку